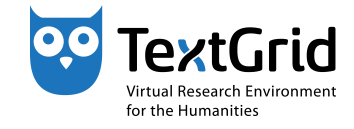

# **Exercises for the TextGridLab**

## **Workshop preparation**

**Exercise 1:** Join the etherpad for today's workshop: [https://etherpad.de.dariah.eu/p/TextGrid\\_DARIAH-DE\\_Vienna\\_2016](https://etherpad.de.dariah.eu/p/TextGrid_DARIAH-DE_Vienna_2016)

## **First Steps in TextGrid**

**Exercise 2:** If you have not installed the *TextGrid Laboratory* on your computer yet, please unpack the Lab into a directory on your local hard disk.

**Exercise 3:** If you have never logged into the TextGridLab, please log in and change your user data. **IMPORTANT:** To protect your data from illicit access, please change your password as well.

**Exercise 4:** *Search* your *projects* and the public data in the *TextGrid Repository* for the term Verne successively. Discuss the different results.

**Exercise 5:** Use the *Help* functions to get a general idea of the available Search options.

## **Object Administration**

Exercise 6: Create a project TEI Vienna <NAME> replacing <NAME> by your surname. Search for other participants of the workshop and provide them with the observer *role,* then grant the course instructor project manager rights. Remove the access rights from the course instructors afterwards.

**Exercise 7:** Copy all *objects (both items and aggregations)* from the project TEI 2016 to your own project.

**Exercise 8:** *Export* the XML files from the aggregation XML to your local hard disk. Survey the result. After having created a new project, re-*import* these files from your local hard disk to the new project.

**Exercise 9:** Extend the metadata of your project by the item editor . Configure the item to be repeatable, but not mandatory. Save the metadata.

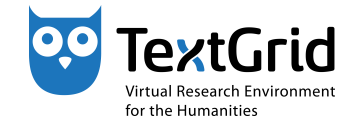

## **Enhancing the Lab**

**Exercise 10:** Go to the *Eclipse Marketplace* (under *Help*) to check for available modules. Select the SADE plug-in for installation and follow the steps described by the Lab. If you have an oXygen license key, repeat this procedure with oXygen.

## **Working with the XML Editor**

**Exercise 11:** Create a copy of Around the World in Eighty 80 Days III from the aggregation XML . Associate a schema with the copied XML document.

**Exercise 12:** Transcribe the missing text in the copied XML document. Use the Unicode character table to insert characters that are not accessible via keyboard.

**Exercise 13:** Change the layout of your text e. g. by applying the stylesheet verne . To display all placenames in a certain color (e. g. blue), change the stylesheet.

**Exercise 14:** Apply the stylesheet csv to generate a list of placenames.

## **Text Image Link Editor**

**Exercise 15:** Open one of the images in the corresponding aggregation (Hint: To create links with the itinerary table, we recommend the use of the images German\_9 and German\_10 .). Mark some text passages in the first image (German\_9 is recommended) using *rectangular shapes,* then *link* these shapes to the corresponding text segments. After having linked all shapes, save the result into a separate object in your project.

**Exercise 16:** Open the next image (German\_10 is recommended) and create a rectangle for the first two lines. Then create further shapes by *cloning* the previous one (and resizing it if needed). Repeat this process for all speakers above the table, then link the new shapes to the corresponding text in the transcription.

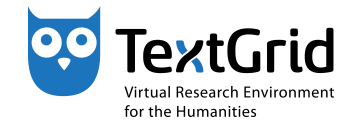

**Exercise 17:** Use the *layer editor* to create *layers* with different colors of your choice and name them according to the speakers. Save the result of your work.

**Exercise 18:** Create a *polygon shape* for the itinerary table in the image and link it to the table in the text. Save again.

## **Search the TextGrid Repository**

**Exercise 19:** Search your projects for the term Verne once again. Discuss the result differing from exercise 3.

## **Exploring and annotating your data in the TextGridRep**

**Exercise 20:** Choose a text from the TextGridRep (e. g. Verne) and explore it with *DigiVoy.*

**Exercise 21:** Choose an image from the TextGridRep (e. g. a title page of Verne's work) and explore it with *DigiLib.*

**Exercise 22:** To annotate a text (after reading the Disclaimer [annotation.](annotation.de.dariah.eu) [de.dariah.eu](annotation.de.dariah.eu)), log in with your account at [annotation.de.dariah.eu/](annotation.de.dariah.eu/textgridrep/) [textgridrep/](annotation.de.dariah.eu/textgridrep/) (organisation DARIAH-Test) and choose a text.

# **DARIAH-DE Geo-Browser and Datasheet-Editor**

**Step 1:** Import placenames from Jules Verne's novel into the Datasheet-Editor, either by importing the CSV file, or by copying & pasting it into the right column.

**Step 2:** Apply the Geolocation completion service.

**Step 3:** Add either time stamps or time spans for each entry.

**Step 3:** Visualize your enriched data in the Geo-Browser.

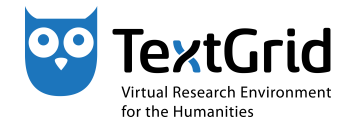

# **SADE – Scalable Architecture for Digital Editions**

## **Create a new project in SADE**

**Step 1:** Open <sade.textgrid.de/> in your browser. In the black menu bar on the top, click Registrieren on the right.

**Step 2:** Enter a unique project name in the field Projektname, e.g. <NAME> vienna-2016-project1 replacing <NAME> by your surname. Then enter a unique user name in the field Ihr Name , e. g. <NAME>-vienna-1 replacing <NAME> again. The project cannot be created unless both names are unique.

**Step 3:** Enter your (valid) e-mail address to receive your login data, then click generate-secure-password .

**Step 4:** Agree to the Terms of Service and Privacy Policy and click Daten absenden . Check your e-mail for your login data.

### **Prepare your SADE instance in the TextGridLab**

**Step 5:** Register your SADE user data (from your e-mail) in the SADE plug-in in the Lab:

Windows/Linux: Window  $>$  (User) Preferences  $>$  SADE Publisher  $MacOS: TextGridLab > Preferences > SADE Public$ 

Enter URL , User and Password from your e-mail, then click OK .

#### **Explore the SADE Publish View in the TextGridLab**

**Step 6:** Click the world icon in the Lab to activate the *SADE-Publish view.*

**Step 7:** To publish data, select a *collection* in the *Navigator* and click Publish to SADE in the context menu. Your selection will be displayed in the newly opened view under Publish objects . After clicking Publish , a green check mark will confirm a successful publication.

**Step 8:** To view and explore your SADE instance, click View your instance in your registration e-mail.

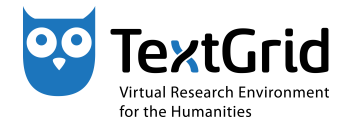

### **Modify configurations**

**Step 9:** Click Configuration in your registration e-mail. Log in with your login data in the upper right by copying your user name and password from your registration e-mail.

**Step 10:** Change the following snippet

```
<param key="textgrid.user">TODO</param>
<param key="textgrid.password">TODO</param>
```
into

```
<param key="textgrid.user">Vienna2016</param>
<param key="textgrid.password">phileasfogg</param>
```
and save the changes.

*Keep in mind:* If you publish data from your own project, you have to add the user Vienna2016 as an observer to your project by searching \*vienna\*.

**IMPORTANT:** Do not enter your personal account data here!

#### **Explore your results**

**Step 12:** Click View your instance in your registration e-mail. Explore your image file and the TEI file as well as the Search function.

#### **Further assets**

**Step 13:** To choose a different project title, click Configuration in your registration e-mail. Change

```
<param key="project-title"><NAME>-vienna-2016-project1</param>
```
into

 $\langle$  param key="project-title">Around the world in 80 days $\langle$ /param> and save the changes. Reload your SADE instance to view the changes.

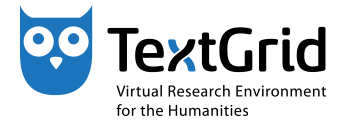

**Step 14:** To adjust the menu, click Configuration in your registration email. Change e. g. a link of a submenu or add a further submenu:

```
<submenu label="weiteres">
 <item label="Geobrowser" link="https://geobrowser.de.dariah.eu/
   ?csv1=http://geobrowser.de.dariah.eu/storage/351952
   &csv2=http://geobrowser.de.dariah.eu/storage/352001"/>
</submenu>
```
**Step 15:** To create own facets or adjust existing facets, click Configuration in your registration e-mail. Below

```
<module key="faceted-search">
    <param key="facets">
      <facet key="persons" title="Person">
        <xpath>tei:author</xpath>
      \langle /facet\rangle
```
insert

```
<facet key="speakers" title="Sprecher">
  <xpath>tei:said/@who</xpath>
\langle /facet\rangle
```
**Step 16:** To create your own markdown file and link it, create your own text via markdown in exide: # your text ...

Save the changes under /sade-projects/<NAME>maria-vienna-2016/ project1/data/verne.md and link it according to step 14.

<item label="my text" link="index.html?id=verne.md"/>